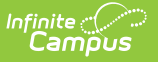

# **Badge Designer**

Last Modified on  $09/11/2024$  1:40

Badge [Designer](http://kb.infinitecampus.com/#badge-designer-detail-screen) Detail Screen | [Template](http://kb.infinitecampus.com/#template-settings) Settings | [Preview](http://kb.infinitecampus.com/#preview-student) Student | Badge [Elements](http://kb.infinitecampus.com/#badge-elements)

The Scanning toolset is part of the Campus [Workflow](https://www.infinitecampus.com/products/campus-workflow) Suite.

Tool Search: Badge Designer

The Badge Designer tool allows users to create student and/or staff ID badges instead of using a third-party tool. Badges are printed using the Badge [Printing](http://kb.infinitecampus.com/help/badge-printing-badge-printing) tool.

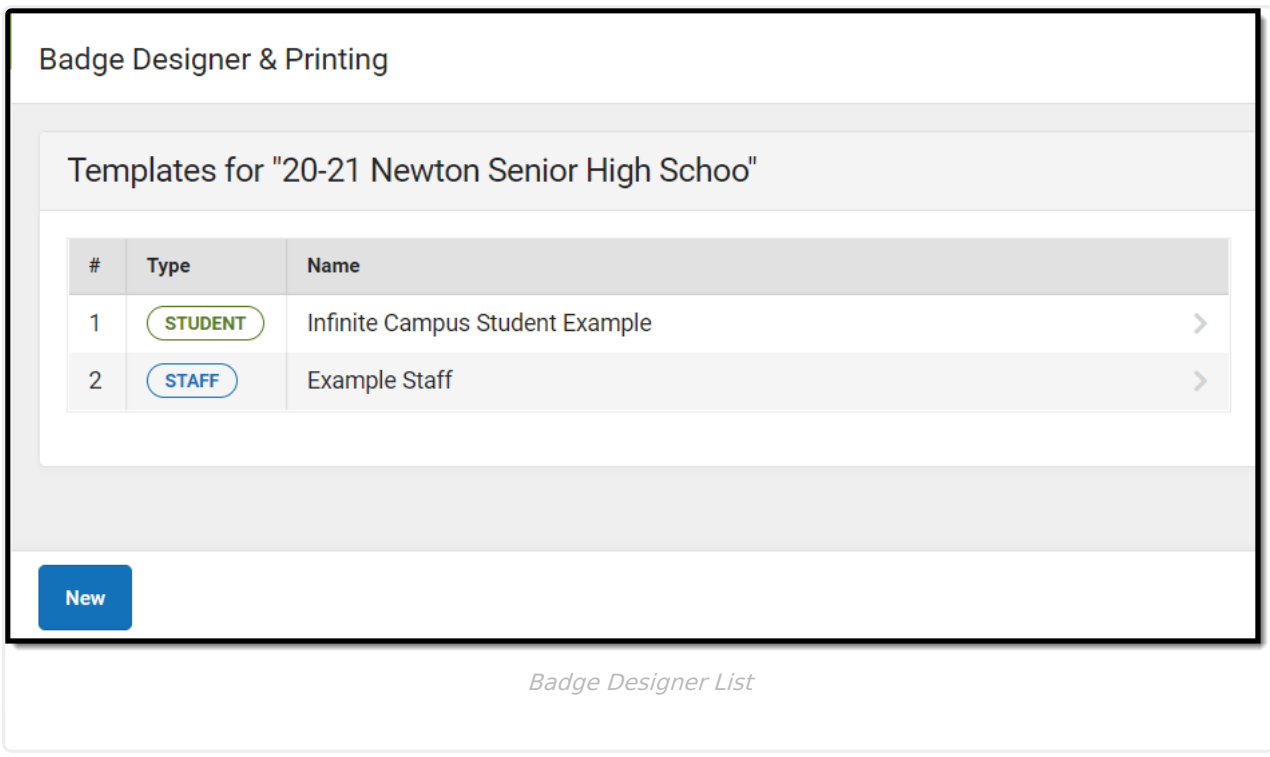

Click **New** or an existing template to view the Badge Designer Detail Screen.

## **Badge Designer Detail Screen**

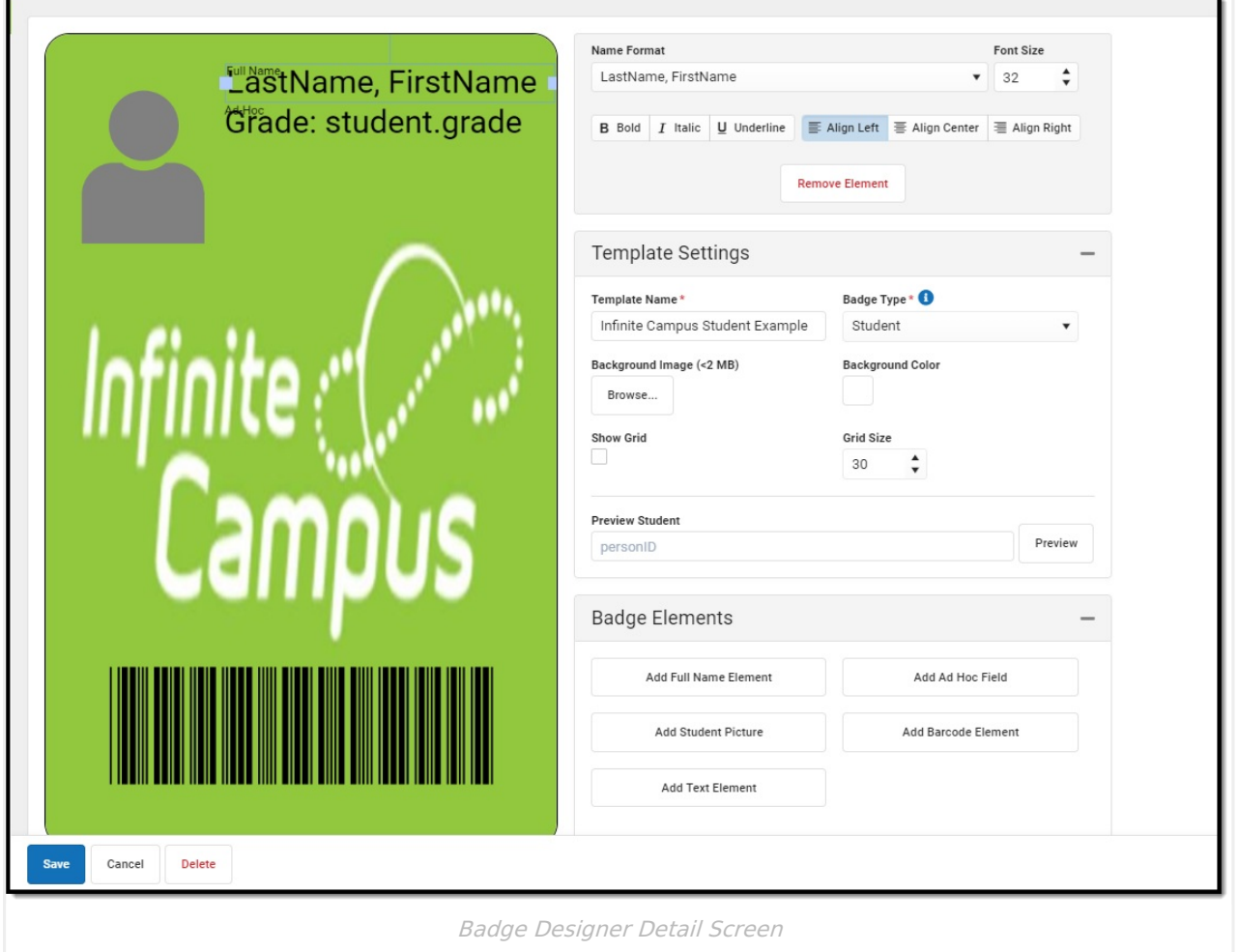

## **Template Settings**

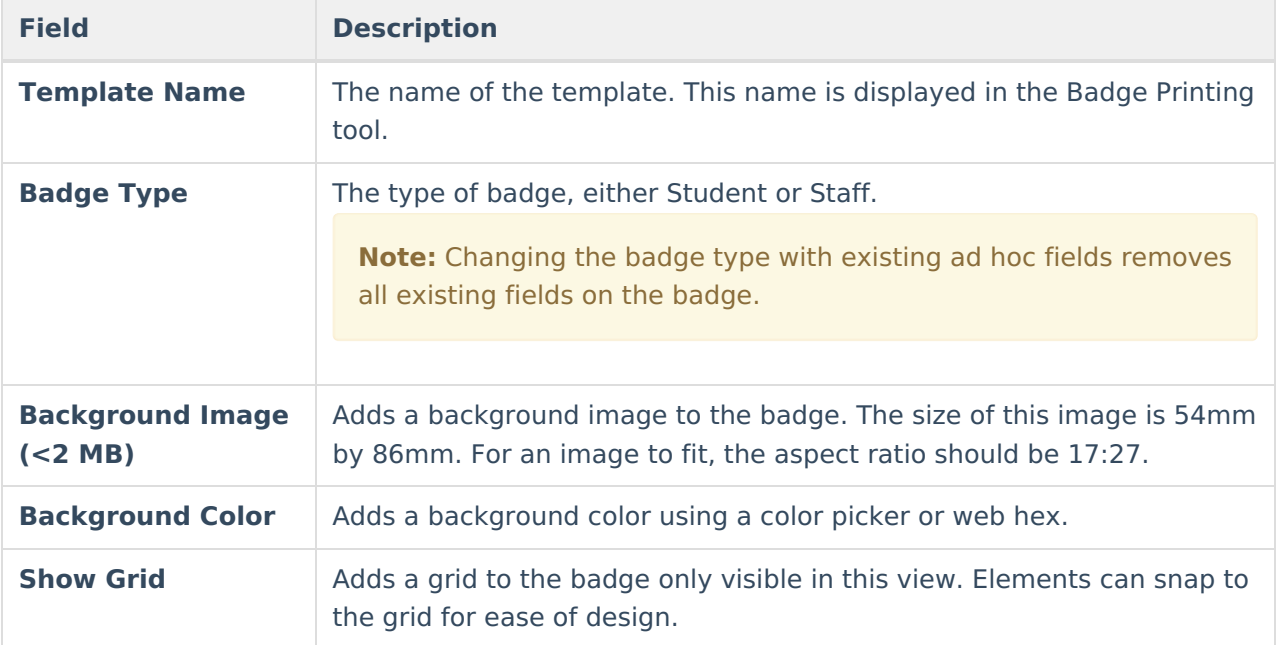

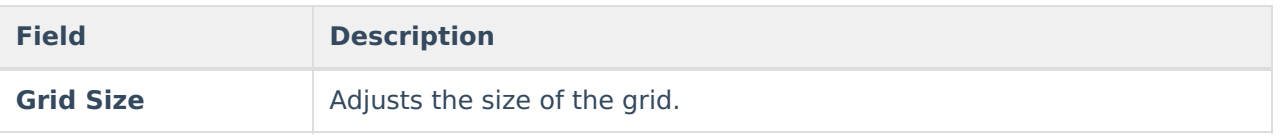

### **Preview Student**

The **Preview Student** function allows the user to view what the badge template will look like using a person ID number. The example badge is generated as a PDF.

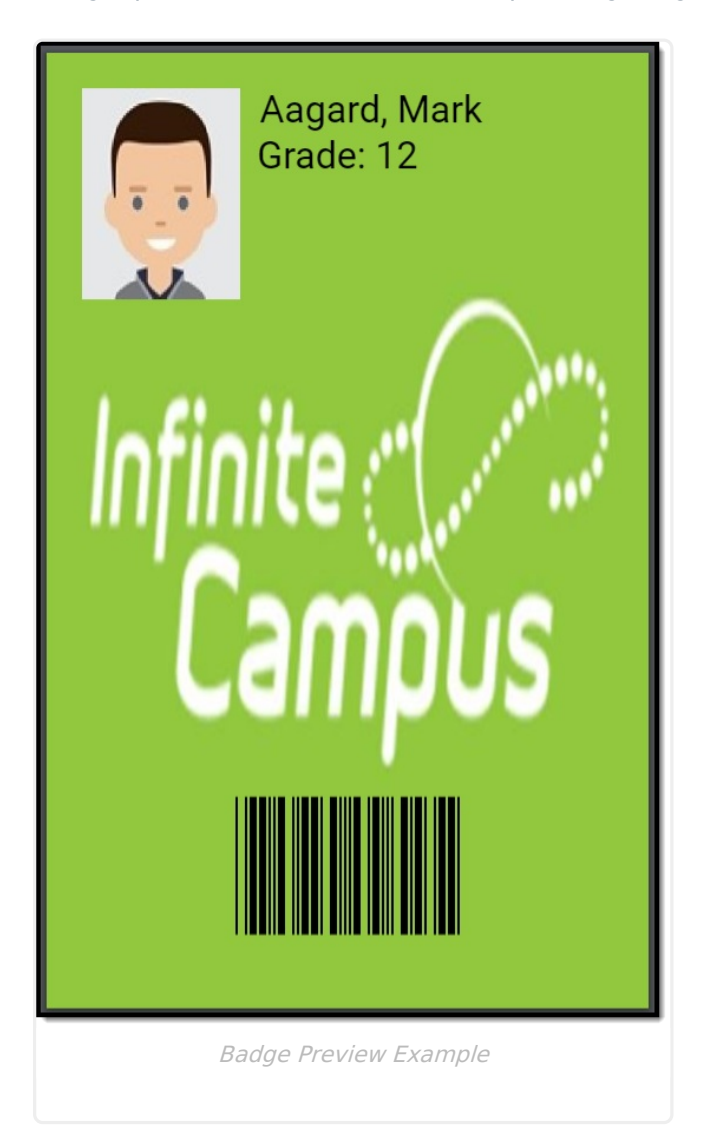

## **Badge Elements**

Select an element within the Badge Preview to edit it. Elements can be moved by clicking and holding the element, then moving it to its new location. Elements can also be rotated by clicking and holding the square box above the element, then dragging it left or right until it has reached the desired position.

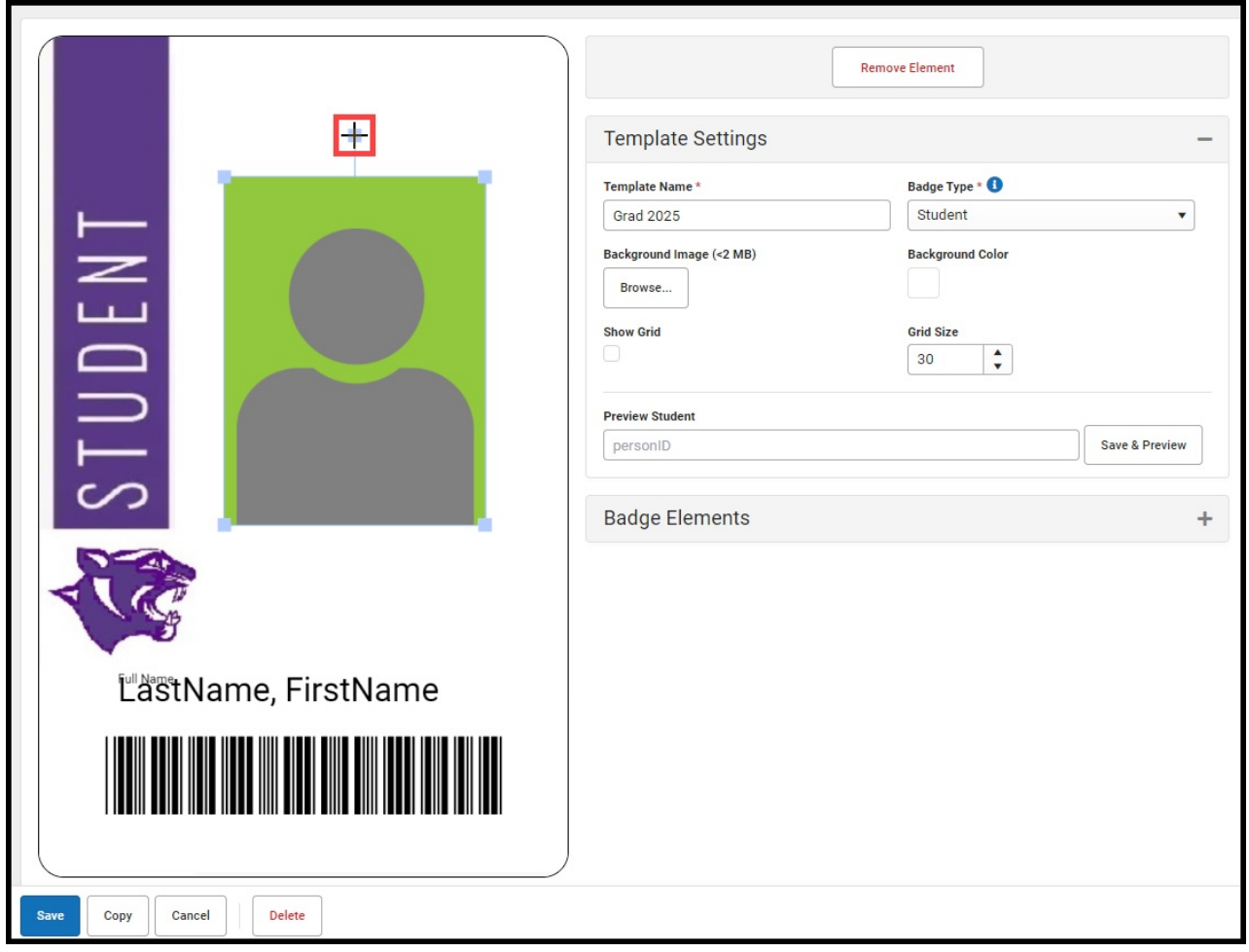

A section at the top of the Badge Designer Detail screen displays all edit options for the particular element. Click the **Remove Element** button to delete an element.

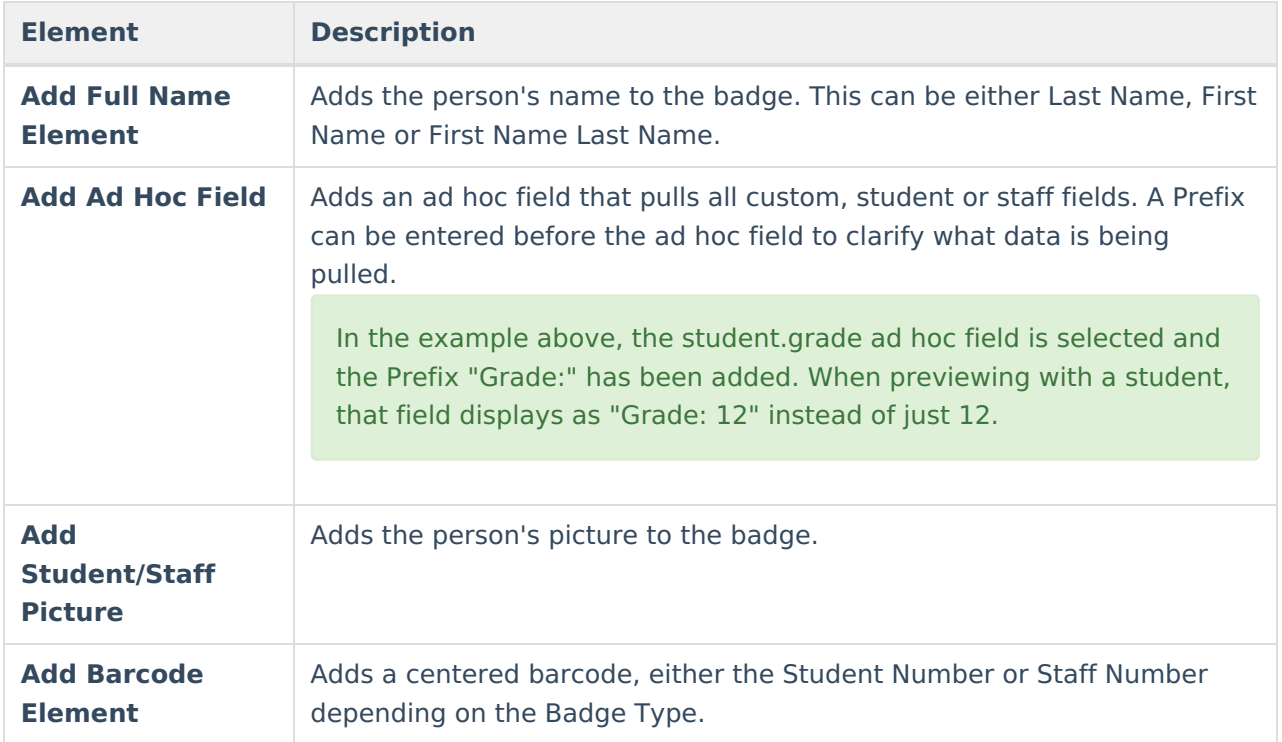

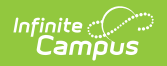

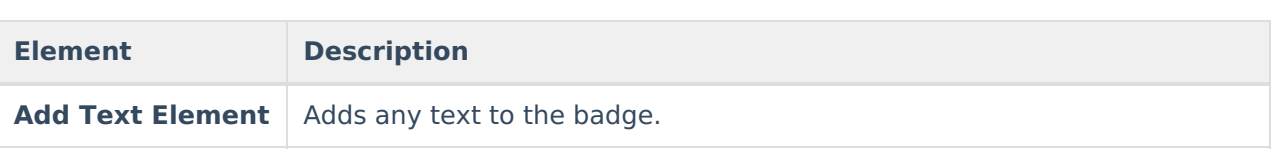